# datavideo

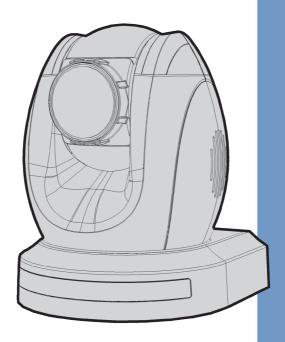

4K PTZ CAMERA
PTC-200
Instruction Manual

# **Table of Contents**

| FCC Comp  | liance Statement               | 4  |
|-----------|--------------------------------|----|
| Warnings  | and Precautions                | 4  |
| Warranty  |                                | 5  |
| Standar   | d Warranty                     | 5  |
| Three Ye  | ear Warranty                   | 6  |
| Disposal  |                                | 6  |
| 1. Prod   | uct Overview                   | 7  |
| 2. Featu  | ures                           | 7  |
| 3. Came   | era Functions                  | 8  |
| 4. DIP S  | witch Settings                 | 10 |
| 4.1       | DIP Switch SW1                 | 10 |
| 4.2       | DIP Switch SW2 (IRID)          | 11 |
| 5. IR Re  | mote Control                   | 12 |
| 5.1       | Remote Control Functions       | 12 |
| 5.2       | On-Screen Menu                 | 15 |
| 6. Instru | uction for Installation        | 23 |
| Step 1 –  | DIP Switch Setting             | 23 |
| Step 2 –  | One End of Retaining Wire      | 23 |
| Step 3 –  | Ceiling Bracket (B)            | 24 |
| Step 4 –  | Ceiling Bracket (A) and Camera | 25 |
| Step 5 –  | Mount Camera to Ceiling        | 26 |
| Sten 6 –  | Screw to Fix Camera            | 27 |

| S   | Step 7 – Cable Connection       | 27 |
|-----|---------------------------------|----|
| 7.  | Network Configuration           | 28 |
| 8.  | RMC-180 PTZ Camera Control Unit | 33 |
| L   | Direct Connection to Camera     | 33 |
| 9.  | Firmware Update                 | 34 |
| 10. | Dimensions                      | 35 |
| 11. | Specifications                  | 36 |
| 12. | Service & Support               | 38 |

#### **Disclaimer of Product and Services**

The information offered in this instruction manual is intended as a guide only. At all times, Datavideo Technologies will try to give correct, complete and suitable information. However, Datavideo Technologies cannot exclude that some information in this manual, from time to time, may not be correct or may be incomplete. This manual may contain typing errors, omissions or incorrect information. Datavideo Technologies always recommend that you double check the information in this document for accuracy before making any purchase decision or using the product. Datavideo Technologies is not responsible for any omissions or errors, or for any subsequent loss or damage caused by using the information contained within this manual. Further advice on the content of this manual or on the product can be obtained by contacting your local Datavideo Office or dealer.

## **FCC Compliance Statement**

This device complies with part 15 of the FCC rules. Operation is subject to the following two conditions:

- 1. This device may not cause harmful interference, and
- 2. This device must accept any interference received, including interference that may cause undesired operation.

## **Warnings and Precautions**

- 1. Read all of these warnings and save them for later reference.
- 2. Follow all warnings and instructions marked on this unit.
- Unplug this unit from the wall outlet before cleaning. Do not use liquid or aerosol cleaners. Use a damp cloth for cleaning.
- 4. Do not use this unit in or near water.
- 5. Do not place this unit on an unstable cart, stand, or table. The unit may fall, causing serious damage.
- 6. Slots and openings on the cabinet top, back, and bottom are provided for ventilation. To ensure safe and reliable operation of this unit, and to protect it from overheating, do not block or cover these openings. Do not place this unit on a bed, sofa, rug, or similar surface, as the ventilation openings on the bottom of the cabinet will be blocked. This unit should never be placed near or over a heat register or radiator. This unit should not be placed in a built-in installation unless proper ventilation is provided.
- This product should only be operated from the type of power source indicated on the marking label of the AC adapter. If you are not sure of the type of power available, consult your Datavideo dealer or your local power company.
- 8. Do not allow anything to rest on the power cord. Do not locate this unit where the power cord will be walked on, rolled over, or otherwise stressed.
- 9. If an extension cord must be used with this unit, make sure that the total of the ampere ratings on the products plugged into the extension cord do not exceed the extension cord's rating.
- 10. Make sure that the total amperes of all the units that are plugged into a single wall outlet do not exceed 15 amperes.
- 11. Never push objects of any kind into this unit through the cabinet ventilation slots, as they may touch dangerous voltage points or short out parts that could result in risk of fire or electric shock. Never spill liquid of any kind onto or into this unit.
- 12. Except as specifically explained elsewhere in this manual, do not attempt to service this product yourself. Opening or removing covers that are

marked "Do Not Remove" may expose you to dangerous voltage points or other risks, and will void your warranty. Refer all service issues to qualified service personnel.

- 13. Unplug this product from the wall outlet and refer to qualified service personnel under the following conditions:
  - a. When the power cord is damaged or frayed;
  - b. When liquid has spilled into the unit;
  - c. When the product has been exposed to rain or water;
  - d. When the product does not operate normally under normal operating conditions. Adjust only those controls that are covered by the operating instructions in this manual; improper adjustment of other controls may result in damage to the unit and may often require extensive work by a qualified technician to restore the unit to normal operation;
  - e. When the product has been dropped or the cabinet has been damaged;
  - f. When the product exhibits a distinct change in performance, indicating a need for service.

## Warranty

#### **Standard Warranty**

- Datavideo equipment are guaranteed against any manufacturing defects for one year from the date of purchase.
- The original purchase invoice or other documentary evidence should be supplied at the time of any request for repair under warranty.
- The product warranty period begins on the purchase date. If the purchase date is unknown, the product warranty period begins on the thirtieth day after shipment from a Datavideo office.
- All non-Datavideo manufactured products (product without Datavideo logo) have only one year warranty from the date of purchase.
- Damage caused by accident, misuse, unauthorized repairs, sand, grit or water is not covered under warranty.
- Viruses and malware infections on the computer systems are not covered under warranty.
- Any errors that are caused by unauthorized third-party software installations, which are not required by our computer systems, are not covered under warranty.
- All mail or transportation costs including insurance are at the expense of the owner.
- All other claims of any nature are not covered.

- All accessories including headphones, cables, and batteries are not covered under warranty.
- Warranty only valid in the country or region of purchase.
- Your statutory rights are not affected.

#### Three Year Warranty

 All Datavideo products purchased after July 1st, 2017 are qualified for a free two years extension to the standard warranty, providing the product is registered with Datavideo within 30 days of purchase.

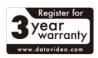

- Certain parts with limited lifetime expectancy such as LCD panels, DVD drives, Hard Drive, Solid State Drive, SD Card, USB Thumb Drive, Lighting, Camera module, PCIe Card are covered for 1 year.
- The three-year warranty must be registered on Datavideo's official website or with your local Datavideo office or one of its authorized distributors within 30 days of purchase.

## **Disposal**

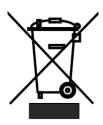

#### For EU Customers only - WEEE Marking

This symbol on the product or on its packaging indicates that this product must not be disposed of with your other household waste. Instead, it is your responsibility to dispose of your waste equipment by handing it over to a designated collection point for the recycling of waste electrical and electronic equipment. The separate collection and recycling of your waste equipment at the

time of disposal will help to conserve natural resources and ensure that it is recycled in a manner that protects human health and the environment. For more information about where you can drop off your waste equipment for recycling, please contact your local city office, your household waste disposal service or the shop where you purchased the product.

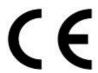

**CE Marking** is the symbol as shown on the left of this page. The letters "**CE**" are the abbreviation of French phrase "Conformité Européene" which literally means "European Conformity". The term initially used was "EC Mark" and it was officially replaced by "CE Marking" in the Directive

93/68/EEC in 1993. "CE Marking" is now used in all EU official documents.

#### 1. Product Overview

The PTC-200 Video Camera is a 4K UHD PTZ camera that can be mounted on a wall, ceiling, floor, or a tabletop. The camera captures up to 4K  $(3,840 \times 2,160, \text{UHD})$  video at 2160p29.97/25 resolution, and features a wide dynamic range with backlight compensation. The camera features a motorized 12x optical zoom capability, and its image mirror and image rotation functions allow you to electronically adjust the image and deliver a correctly oriented image.

50 programmable presets including pan, tilt, and zoom positions, allow the camera to quickly move between predetermined camera positions using the remote, or an available PTZ controller.

For multi-camera shoots, the built-in tally light can identify active camera. The camera features a built-in IR cut filter in the image path for low light shooting, and then returns for daytime shooting. Moreover, PTC-200 supports real time position report on a per frame basis; this will be helpful to virtual studio application. The camera supports Sony VISCA protocol for PTZ control using RS-422 interface over the unit's RJ-45 port.

#### 2. Features

- HD Resolution: 1/2.3" High Definition 8.93 M Pixels progressive CMOS sensor
- 12x optical zoom (f = 3.9 mm to 46.8 mm)
- High definition formats supported:
  - 4K (3,840 x 2,160, UHD): 2160p/29.97, 2160p/25
  - HD: 1080/59.94p, 1080/50p, 1080/59.94i, 1080/50i, 720/59.94p, 720/50p
- Digital Noise Reduction Function (DNR) to reduce the noise and enable clearer image under low light conditions.
- Position coordinates report in real time per frame
- Video Output: 3G-SDI + HDMI synchronously
- Tally LED Design (IR Controller / RS-422 / DVIP Operation)
- Supports VISCA Protocol Keyboard
- Supports DVIP Control Protocol

# 3. Camera Functions

| Front of Camera |      |                                                                                                    |  |  |  |  |
|-----------------|------|----------------------------------------------------------------------------------------------------|--|--|--|--|
|                 |      | Lens Built-in 1/2.3" 8.93M Pixel CMOS HD color camera with white balance control, backlight compensation settings, automatic gain settings and etc. |  |  |  |  |
|                 | 2    | Tally LED  Tally lamp lights up when tally signal has been transmitted to the tally signal box.                                                     |  |  |  |  |
|                 |      | Sensor for Remote Control Remote controller receiver                                                                                                |  |  |  |  |
| Rea             | r of | Camera                                                                                                    |  |  |  |  |
| 1 2 3 4         | 1    | DIP Switch SW2 DIP switch for IRID setting. See the DIP Switch Settings section for details.                                                        |  |  |  |  |
| 5 6 7           | 2    | RS422 Communication Port Connection to the RMC-180 PTZ Camera Control Unit for remote control of the camera via any RJ-45 cable.                    |  |  |  |  |
|                 | 2    | See <u>Section 8</u> for physical connection to the RMC-180. For details on how to use the RMC-180, please read the RMC-180 instruction manual.     |  |  |  |  |
|                 | 3    | <b>3G-SDI OUT</b> Video signal output                                                                                                    |  |  |  |  |
|                 |      | HDMI OUT Video signal output                                                                                                    |  |  |  |  |

| 5 | DVIP Communication Port This port is used to connect the camera directly to the PC or to a network router via any RJ-45 cables.  See Section 7 for configuring the camera's network settings using the DVIP Network Configuration Tool. |
|---|----------------------------------------------------------------------------------------------------|
| 6 | Power Input DC in socket connects the supplied 12V PSU. The connection can be secured by screwing the outer fastening ring of the DC In plug to the socket.                                                                             |
| 7 | USB Port The USB port is used for F/W Upgrade Only. Insert a USB stick containing the latest firmware files into this port.  See <u>Section 9</u> for Firmware Update Procedure.                                                        |

#### **Bottom of Camera**

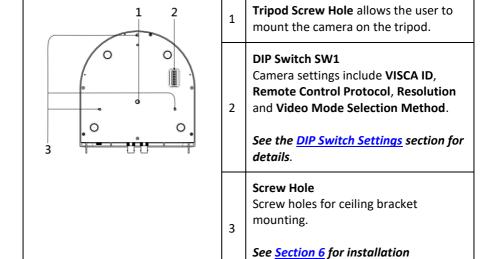

instructions.

# 4. DIP Switch Settings

#### 4.1 DIP Switch SW1

The DIP Switch SW1 can be found at the bottom of the camera, where the user is allowed to set the camera's VISCA ID, enable remote control, select the video resolution, and configure how the video mode can be selected.

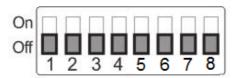

| DIP SW 1/2/3   | VISCA ID                                 |  |
|----------------|------------------------------------------|--|
| ON/OFF/OFF     | VISCA-ID 1                               |  |
| OFF/ON/OFF     | VISCA-ID 2                               |  |
| ON/ON/OFF      | VISCA-ID 3                               |  |
| OFF/OFF/ON     | VISCA-ID 4                               |  |
| ON/OFF/ON      | VISCA-ID 5                               |  |
| OFF/ON/ON      | VISCA-ID 6                               |  |
| ON/ON/ON       | VISCA-ID 7                               |  |
| DIP SW 4       | Remote Control Protocol                  |  |
| ON             | DVIP                                     |  |
| OFF            | RS422                                    |  |
| DIP SW 5/6/7/8 | Resolution                               |  |
| OFF/OFF/OFF/ON | 1920 x 1080i59.94                        |  |
| OFF/ON/OFF/ON  | 1280 x 720p59.94                         |  |
| OFF/OFF/ON/ON  | 1920 x 1080p59.94                        |  |
| OFF/ON/ON/ON   | 3840 x 2160p29.97                        |  |
| ON/OFF/OFF/ON  | 1920 x 1080i50                           |  |
| ON/ON/OFF/ON   | 1280 x 720p50                            |  |
| ON/OFF/ON/ON   | 1920 x 1080p50                           |  |
| ON/ON/ON       | 3840 x 2160p25                           |  |
| DIP SW 8       | Video Mode Selection Method              |  |
| ON             | Video mode selectable by DIP switch only |  |
| OFF            | Video mode selectable by menu            |  |

## 4.2 DIP Switch SW2 (IRID)

The IRID DIP Switch can be found on the rear panel of the PTC-200 camera. This DIP switch allows the user to assign an ID number to the camera so that the user can navigate between the cameras by pressing the **CAMERA SELECT** buttons.

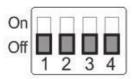

| DIP SW 1/2                         | Camera Select Function (IR Remote<br>Control) – Camera ID Assignment |  |  |
|------------------------------------|----------------------------------------------------------------------|--|--|
| OFF/OFF                            | CAM1                                                                 |  |  |
| ON/OFF                             | CAM2                                                                 |  |  |
| OFF/ON                             | CAM3                                                                 |  |  |
| ON/ON                              | CAM4                                                                 |  |  |
| * DIP SW 3/4 should be always OFF. |                                                                      |  |  |

## 5. IR Remote Control

## **5.1** Remote Control Functions

| 15 —            |                                       | No                                                                              | Item                                                                                                    | Description                                                                                                    |
|-----------------|---------------------------------------|---------------------------------------------------------------------------------|----------------------------------------------------------------------------------------------------|----------------------------------------------------------------------------------------------------|
| 2 —             | 1 mager 1                             | 1                                                                               | Reset                                                                                                    | Press <b>RESET</b> button to return the camera lens to the front.                                                                                                    |
| 6 —             | 4 5 6 7 8 9 12 12 N 13 W 10           | 2                                                                               | Group                                                                                                    | Use the No. button & the group button to select the group scan.  Press any of the No. buttons 1~8 and then press <b>GROUP</b> button.                                                                                                    |
| 8 — 7 — 9 — 3 — | s s s s s s s s s s s s s s s s s s s | 3                                                                               | Camera Select                                                                                                    | Select CAM1-CAM4 in a multicamera environment Assign an ID number to the camera intended for operation by adjusting the IRID (SW2) switch located at the camera rear.  Press CAMERA SELECT (CAM 1~CAM4) buttons set previously to navigate between four cameras. |
|                 |                                       |                                                                                 |                                                                                                    |                                                                                                    |
| No.             | Item                                  |                                                                                 | Des                                                                                                    | cription                                                                                                    |
| No.             | Position Setting                      | Adjust<br>Adjust<br>Set up                                                      | s combinations of setting<br>I and iris control) can be<br>Preset Point<br>position, zoom, focus, ga<br>Preset Point<br>any of the POSITION butto              | s (position, zoom, focus, gain                                                                                                    |
| <b>No.</b> 4    |                                       | Adjust Adjust Set up Press a button Recall Press a button Set up Press a button | Preset Point position, zoom, focus, ga Preset Point my of the POSITION butto saved settings my of the POSITION butto  Group Scan mode my of the POSITION butto | is (position, zoom, focus, gain saved to presets.  in control and iris of the camera.  ons 1~50 and then press SET  ons 1~50 and then press PRESET                                                                                                    |

| 5  | Focus Setup                  | Manually focus camera lens on a subject Press either (F) FAR button or (N) NEAR button to manually focus the camera lens onto the subject.                                                                                                    |
|----|------------------------------|----------------------------------------------------------------------------------------------------|
| 6  | Auto Focus Control           | Automatically focus camera lens on a subject Press A/ FOCUS button. Camera lens will be automatically focused on the subject such that it is positioned at the center of the screen.  Exit Sub-Menu Option Press A/ FOCUS button to exit sub-menu option.                                                                                                    |
| 7  | Gain Control                 | Adjust Brightness Press GAIN+ button to increase the brightness or GAIN- button to decrease the brightness of the environment.  To cancel the function or return to default setup, press A/ GAIN button.                                                                                                    |
| 8  | P/T Speed  + PANTITY - SPEED | Adjust Pan/ Tilt Speed Press SPEED + / - button to switch to different speeds (up/down).                                                                                                    |
| 9  | Auto Iris Control            | Make the subject appear brighter Adjust the iris opening (aperture), to control the amount of light coming through the lens (i.e. the "exposure"). Press IRIS+ button to enlarge the iris opening to allow more light to come in so that the subject appears brighter and press IRIS- button to shrink the iris opening to allow less light to come in so that the subject appears less bright.  To cancel the function or return to default setup, press A/IRIS button. |
| 10 | ENTER                        | ENTER Menu ENTER key.                                                                                                    |

| 11 | Direction Arrows                         | Change camera direction Press arrow buttons to change the direction of the camera head.  Stop Preset Point Auto Scan mode Press any of the DIRECTION buttons.  Select Menu Option Press UP or DOWN button to select the menu option.  Adjust P/T Speed Press UP or DOWN button to adjust the PAN/TILT Speed.  Enter Sub-Menu Option Press ENTER button to enter sub- menu option.  Adjust Setup Value Press LEFT or RIGHT button to adjust the value. |
|----|------------------------------------------|----------------------------------------------------------------------------------------------------|
| 12 | MENU Button                              | Enter or Exit Camera Menu                                                                                                    |
| 13 | Zoom In/Out Buttons                      | Zoom Press either (T) TELE button to zoom in on the subject such that it appears to be close to the camera or (W) WIDE button to zoom out from the subject such that it appears to be far away from the camera.                                                                                                    |
| 14 | Zoom Speed Button<br>(4 speed selection) | Adjust Zoom In/Out Speed Press this button to switch to different speeds (The Highest~ The Lowest).                                                                                                    |
| 15 | Power Button                             | Switch Remote Controller ON/OFF                                                                                                    |

#### 5.2 On-Screen Menu

On-Screen Menu allows the user to change various camera settings such as shooting conditions and the system setup. Press [Menu] on the remote control to enter the on-screen menu as shown below.

#### On-Screen MENU

- 1: Camera Set (Normal)
- 2: Memory
- 3: Video Output
- 4: Remote Control
- 5: System
- 6: Camera Set (Advance)
- 7: Reset P/T/Z
- 8: Escape

The following table lists all the options and the respective sub-options.

|             | Main Options                             |                       |                     |                        |                       |                             |                   |        |
|-------------|------------------------------------------|-----------------------|---------------------|------------------------|-----------------------|-----------------------------|-------------------|--------|
|             | Camera Set<br>(Normal)                   | Memory                | Video<br>Output     | Remote<br>Control      | System                | Camera Set<br>(Advance)     | Reset<br>P/T/Z    | Escape |
|             | <ol> <li>Camera</li> <li>Name</li> </ol> | 1. Preset<br>Position | 1. Selection<br>Way | 1. PAN/TILT<br>Reverse | 1. Display            | 1. Camera<br>Name           | 7. Reset<br>P/T/Z |        |
|             | 2. Mirror                                | 2.Group-1             | 2. Video<br>Mode    | 2. Remote<br>Source    | 2. Set<br>Motor       | 2. Mirror                   |                   |        |
|             | 3. White<br>Balance                      | 3. Group-2            | 3. Pattern          | 3. Set RS-<br>422      | 3. Tally<br>Light     | 3. White<br>Balance         |                   |        |
|             | 4. Focus                                 | 4. Group-3            | 4. Escape           | 4. Set DVIP            | 4. Reset All          | 4. Focus                    |                   |        |
|             | 5. Iris                                  | 5. Group-4            |                     | 5. Set IR              | 5. Update<br>Software | 5. Iris                     |                   |        |
|             | 6. AGC                                   | 6. Group-5            |                     | 6. PTZ Info.<br>Output | 6. Escape             | 6. AGC                      |                   |        |
|             | 7. Escape                                | 7. Group-6            |                     | 7. Escape              |                       | 7. Fog<br>Correction        |                   |        |
| 10          |                                          | 8. Group-7            |                     |                        |                       | 8. Aperture                 |                   |        |
| ioi         |                                          | 9. Group-8            |                     |                        |                       | 9. Color Gain               |                   |        |
| Sub-Options |                                          | 10. Escape            |                     |                        |                       | 10. Exposure<br>Comp.       |                   |        |
| Suk         |                                          |                       |                     |                        |                       | 11. Backlight<br>Correction |                   |        |
|             |                                          |                       |                     |                        |                       | 12. Day/Night<br>Mode       |                   |        |
|             |                                          |                       |                     |                        |                       | 13. Shutter<br>Speed        |                   |        |
|             |                                          |                       |                     |                        |                       | 14. Gamma<br>Mode           |                   |        |
|             |                                          |                       |                     |                        |                       | 15. HR Mode                 |                   |        |
|             |                                          |                       |                     |                        |                       | 16. WD Mode                 |                   |        |
|             |                                          |                       |                     |                        |                       | 17. Digital<br>Zoom         |                   |        |
|             |                                          |                       |                     |                        |                       | 18. Low Delay               |                   |        |
|             |                                          |                       |                     |                        |                       | 19. Escape                  |                   |        |

## Details of all OSD options are described in the table below.

| First Level               | Second Level | Third Level           | Fourth Level    | Sub-Option                                 |
|---------------------------|--------------|-----------------------|-----------------|--------------------------------------------|
| Main Options              | Sub-Options  | Parameters            | Parameters      | Descriptions                               |
|                           |              | NAME                  |                 |                                            |
|                           |              | DISPLAY SW            | ON/OFF          |                                            |
|                           | 1. Camera    |                       | LOWER LEFT      |                                            |
|                           | Name         | POSITION              | UPPER LEFT      |                                            |
|                           |              | POSITION              | LOWER RIGHT     |                                            |
|                           |              |                       | UPPER RIGHT     |                                            |
|                           |              | ESCAPE                |                 |                                            |
|                           |              | H+V                   |                 |                                            |
|                           | 2. Mirror    | V                     |                 |                                            |
|                           | 2. 10111101  | Н                     |                 |                                            |
|                           |              | OFF                   |                 |                                            |
|                           |              |                       | ATW/AWB(AUTO)   |                                            |
|                           |              |                       | AWC (ONE PUSH)  |                                            |
|                           |              | MODE                  | MWB (MANUAL)    |                                            |
|                           |              | WIODE                 | 3200K (INDOOR)  |                                            |
|                           |              |                       | 5600K (OUTDOOR) |                                            |
|                           |              |                       | 4200K (FLUO)    |                                            |
|                           |              |                       | SMART1          | (Frankladin AMD                            |
|                           | 3. White     | SMART ATW             | SMART2          | (Enabled in AWB                            |
|                           | Balance      |                       | SMART3          | (AUTO) mode)                               |
|                           |              | MWB RED<br>COMPONENT  | 0~128~255       | (Enabled when MODE is set to MWB (MANUAL)) |
| 1. Camera Set<br>(Normal) |              | MWB BLUE<br>COMPONENT | 0~128~255       | (Enabled when MODE is set to MWB (MANUAL)) |
|                           |              | ESCAPE                |                 |                                            |
|                           |              |                       | AUTO            |                                            |
|                           |              | FOCUS MODE            | MANUAL          |                                            |
|                           | 4. Focus     | AF SENSITIVITY        | LOW             |                                            |
|                           |              |                       | NORMAL          |                                            |
|                           |              | FOCUS SPEED           | 1~8             |                                            |
|                           |              | ESCAPE                |                 |                                            |
|                           |              | IDIC MODE             | AUTO IRIS       |                                            |
|                           |              | IRIS MODE             | MANUAL          |                                            |
|                           |              |                       | F1.8            |                                            |
|                           |              |                       | F2.0            |                                            |
|                           |              |                       | F2.4            |                                            |
|                           |              |                       | F2.8            |                                            |
|                           | E Iric       |                       | F3.4            |                                            |
|                           | 5. Iris      | MANUAL IRIS           | F4              |                                            |
|                           |              | LEVEL                 | F4.8            |                                            |
|                           |              |                       | F5.6            |                                            |
|                           |              |                       | F6.8            |                                            |
|                           |              |                       | F8              |                                            |
|                           |              |                       | F9.6            |                                            |
|                           |              |                       | F11             |                                            |

|           |           |                 | F14                                        |                   |  |
|-----------|-----------|-----------------|--------------------------------------------|-------------------|--|
|           |           |                 | CLOSE                                      |                   |  |
|           |           | ESCAPE          |                                            |                   |  |
|           |           |                 | 10011005                                   | OFF               |  |
|           |           |                 | AGC MODE                                   | ON                |  |
|           |           |                 | MANUAL GAIN (Enabled when AGC Mode is OFF) | 0 dB ~ GAIN LIMIT |  |
|           |           |                 |                                            | 9 dB<br>12 dB     |  |
|           |           | DAY (COLOR) AGC |                                            | 15 dB             |  |
|           |           |                 |                                            | 18 dB             |  |
|           |           |                 | GAIN LIMIT                                 | 21 dB             |  |
|           |           |                 |                                            | 24 dB             |  |
|           |           |                 |                                            | 27 dB             |  |
|           |           |                 |                                            | 30 dB             |  |
|           |           |                 |                                            | 33 dB             |  |
|           |           |                 | ESCAPE                                     | ı                 |  |
|           | 6. AGC    |                 | DNR (AT AGC ON)                            | ON                |  |
|           |           |                 | = / (/ / 100 011)                          | OFF               |  |
|           |           |                 |                                            | 0                 |  |
|           |           |                 |                                            | 1                 |  |
|           |           |                 | DNR LEVEL                                  | 2                 |  |
|           |           |                 | J 22722                                    | 3                 |  |
|           |           | DNR             |                                            | 4                 |  |
|           |           |                 |                                            | 5                 |  |
|           |           |                 | 3D NR LEVEL<br>(Adjusted in DNR<br>LEVEL)  | 0                 |  |
|           |           |                 |                                            | 1                 |  |
|           |           |                 |                                            | 2                 |  |
|           |           |                 |                                            | 3                 |  |
|           |           |                 |                                            | 4                 |  |
|           |           |                 |                                            | 5                 |  |
|           |           |                 | ESCAPE                                     |                   |  |
|           |           | ESCAPE          |                                            |                   |  |
|           | 7. Escape |                 |                                            |                   |  |
|           |           |                 | 1. P/T Speed                               |                   |  |
|           |           |                 | 2. Focus                                   | tuvw              |  |
|           |           |                 | 3. Iris                                    | tuvw              |  |
|           |           |                 | 4. Gain                                    | pqrstuvw          |  |
|           |           |                 |                                            | 1/1<br>1/2<br>1/3 |  |
| 2.84      | 1. Preset | 1-50 Preset     |                                            | 1/6               |  |
| 2. Memory | Position  | Positions       |                                            | 1/12              |  |
|           |           |                 | F. Chuttor                                 | 1/25              |  |
|           |           |                 | 5. Shutter                                 | 1/50              |  |
|           |           |                 |                                            | 1/75              |  |
|           |           |                 |                                            | 1/100             |  |
|           |           |                 |                                            | 1/120             |  |
|           |           |                 |                                            | 1/150             |  |
|           |           |                 |                                            | 1/215             |  |
| •         | •         | •               |                                            |                   |  |

|           | 1                      |                |                  | 1 /200 |
|-----------|------------------------|----------------|------------------|--------|
|           |                        |                |                  | 1/300  |
|           |                        |                |                  | 1/425  |
|           |                        |                |                  | 1/600  |
|           |                        |                |                  | 1/1000 |
|           |                        |                |                  | 1/1250 |
|           |                        |                | C MAD Marile     | AWB    |
|           |                        |                | 6. WB Mode       | MWB    |
|           |                        |                | 7. WB R-Gain     | 0-127  |
|           |                        |                | 8. WB B-Gain     | 0-127  |
|           |                        |                | 9. Escape        | I.     |
|           |                        | 51. Escape     |                  |        |
|           |                        |                | 1. Preset No.    |        |
|           |                        |                | 2. Item ON/OFF   |        |
|           | Crown 1 0              | /OF_SPDW-      | 3. Speed Limit   |        |
|           | Group-1-8              | NEXT           | 4. Waiting Time  |        |
|           |                        |                | 5. Next Position |        |
|           |                        |                | 6. Escape        |        |
|           | 10. Escape             | •              | •                |        |
|           | 1. Selection           | BY MENU        |                  |        |
|           | Way                    | BY SWITCH      |                  |        |
|           | ,                      | 1080i60        |                  |        |
|           |                        | 1080i50        |                  |        |
|           |                        | 720p60         |                  |        |
|           | 2. Video Mode          | 720p50         |                  |        |
| 3. Video  |                        | 1080p60        |                  |        |
| Output    |                        |                |                  |        |
|           |                        | 1080p50        |                  |        |
|           |                        | 2160p30        |                  |        |
|           |                        | 2160p25        |                  |        |
|           | 3. Pattern             | OFF            |                  |        |
|           |                        | COLOR BAR      |                  |        |
|           | 4. Escape              | T              |                  | Т      |
|           | 1. PAN/TILT<br>Reverse | Off            |                  |        |
|           |                        | Р              |                  |        |
|           |                        | Т              |                  |        |
|           |                        | P+T            |                  |        |
|           | 2. Remote              | RS-422, SW     | (Configurable    |        |
|           | Source                 | DVIP, SW       | using DIP switch |        |
|           | 554.55                 |                | bit 4 ONLY)      |        |
|           |                        | CAMERA ID      | BY MENU          |        |
|           |                        | MODE           | BY SWITCH        |        |
| 4. Remote |                        | CAMERA ID      | 1~7              |        |
| Control   | 3. Set RS-422          |                | 9600             |        |
|           | J. JCL NJ-422          | RS-422 BAUD    | 19200            |        |
|           |                        | RATE           | 38400            |        |
|           |                        |                | 115200           |        |
|           |                        | ESCAPE         |                  |        |
|           | 4. Set DVIP            |                | 9600             |        |
|           |                        | DVIP BAUD RATE | 19200            |        |
|           |                        |                | 38400            |        |
|           |                        |                | 57600            |        |
|           |                        |                | 115200           |        |
|           | 1                      | ı              |                  | 1      |

|           |                        | ESCAPE               |                     |                                               |
|-----------|------------------------|----------------------|---------------------|-----------------------------------------------|
|           | 5. Set IR              | IR GROUP ID          | CAM1~4              | (Configurable using DIP switch bit 9/10 ONLY) |
|           |                        | ESCAPE               |                     |                                               |
|           | 6. PTZ INFO.<br>Output | ON/OFF               |                     |                                               |
|           | 7. Escape              |                      | T                   | T                                             |
|           |                        | TILT OS              | PAN OSD             | ON/OFF                                        |
|           |                        | PTZ OSD              | TILT OSD            | ON/OFF                                        |
|           |                        |                      | ZOOM OSD            | ON/OFF                                        |
|           |                        |                      | ESCAPE              | 1                                             |
|           |                        |                      | DEBUG IR OSD        | ON/OFF                                        |
|           |                        |                      | DEBUG CAM. OSD      | ON/OFF                                        |
|           |                        |                      | DEBUG RS-422<br>OSD | ON/OFF                                        |
|           |                        |                      | DEBUG DVIP OSD      | ON/OFF                                        |
|           | 1. Display             | DEBUG OSD            | DEBUG M_CTL<br>OSD  | ON/OFF                                        |
|           |                        |                      | DEBUG REG OSD       | ON/OFF                                        |
|           |                        |                      | DEBUG FRAME NO      | ON/OFF                                        |
|           |                        |                      | PWR ON CAM          | ON/OFF                                        |
|           |                        |                      | TEST                | ON/OFF                                        |
|           |                        |                      | ESCAPE              |                                               |
|           |                        | Camera Status<br>OSD | ON/OFF              |                                               |
|           |                        | Escape               |                     |                                               |
|           |                        | P/T Acceleration     | FAST                |                                               |
|           |                        |                      | MIDDLE              |                                               |
| 5. System |                        |                      | SLOW                |                                               |
|           |                        | P/T Speed            | Normal              |                                               |
|           |                        | P/T Speed            | X2, Surveillance    |                                               |
|           |                        |                      | +5                  |                                               |
|           |                        | PAN Torque ADJ.      | +4                  |                                               |
|           |                        |                      | +3                  |                                               |
|           |                        |                      | +2                  |                                               |
|           |                        |                      | +1                  |                                               |
|           |                        |                      | Low                 |                                               |
|           | 2. Set Motor           |                      | +5                  |                                               |
|           | 2. 300 1410001         |                      | +4                  |                                               |
|           |                        | TILT Torque ADJ.     | +3                  |                                               |
|           |                        | TIET TOTQUE ADJ.     | +2                  |                                               |
|           |                        |                      | +1                  |                                               |
|           |                        |                      | Low                 |                                               |
|           |                        |                      | +5.4                |                                               |
|           |                        |                      | +4.5                |                                               |
|           |                        |                      | +3.6                |                                               |
|           |                        | PAN Offset ADJ.      | +2.7                |                                               |
|           |                        |                      | +1.8                |                                               |
|           |                        |                      | +0.9                |                                               |
|           |                        |                      | +0.0                |                                               |

|               | 1                     |                  | 0.0             |  |
|---------------|-----------------------|------------------|-----------------|--|
|               |                       |                  | -0.9            |  |
|               |                       |                  | -1.8            |  |
|               |                       |                  | -2.7            |  |
|               |                       |                  | -3.6            |  |
|               |                       |                  | -4.5            |  |
|               |                       |                  | -5.4            |  |
|               |                       |                  | +6.3            |  |
|               |                       |                  | +5.4            |  |
|               |                       |                  | +4.5            |  |
|               |                       |                  | +3.6            |  |
|               |                       |                  | +2.7            |  |
|               |                       |                  | +1.8            |  |
|               |                       |                  | +0.9            |  |
|               |                       | Tilt Offset ADJ. | +0.0            |  |
|               |                       |                  | -0.9            |  |
|               |                       |                  | -1.8            |  |
|               |                       |                  | -2.7            |  |
|               |                       |                  | -3.6            |  |
|               |                       |                  | -4.5            |  |
|               |                       |                  | -5.4            |  |
|               |                       |                  | -6.3            |  |
|               |                       | Escape           |                 |  |
|               |                       | RED/GREEN        |                 |  |
|               |                       | GREEN            |                 |  |
|               | 3. Tally Light        | RED              |                 |  |
|               |                       | OFF              |                 |  |
|               | 4. Reset All          | YES/NO           |                 |  |
|               | 4. Neset All          | SW VERSION       | ESCAPE          |  |
|               | 5. Update<br>Software | MB CPU           | V00.28a         |  |
|               |                       | MCTL CPU         | V01.00          |  |
|               |                       | UPDATE ALL       | YES/NO          |  |
|               |                       | ESCAPE           | 113/110         |  |
|               | 6 Eccano              | ESCAPE           |                 |  |
|               | 6. Escape             | NAME             | 1               |  |
|               | 1. Camera<br>Name     | NAME             | ON/OFF          |  |
|               |                       | DISPLAY SW       | ON/OFF          |  |
|               |                       | POSITION         | UPPER LEFT      |  |
|               |                       |                  | LOWER RIGHT     |  |
|               |                       |                  | UPPER RIGHT     |  |
|               |                       | 500105           | LOWER LEFT      |  |
|               |                       | ESCAPE           | <u> </u>        |  |
| 6. Camera Set | 2. Mirror             | H+V              |                 |  |
| (ADVANCE)     |                       | V                |                 |  |
|               |                       | Н                |                 |  |
|               |                       | OFF              |                 |  |
|               | 3. White<br>Balance   |                  | ATW/AWB(AUTO)   |  |
|               |                       | MODE             | AWC (ONE PUSH)  |  |
|               |                       |                  | MWB (MANUAL)    |  |
|               |                       |                  | 3200K (INDOOR)  |  |
|               |                       |                  | 5600K (OUTDOOR) |  |
|               |                       |                  | 4200K (FLUO)    |  |
|               |                       |                  |                 |  |

|   | 1        | T                    | I                  |                                                                                            |
|---|----------|----------------------|--------------------|--------------------------------------------------------------------------------------------|
|   |          | SMART ATW            | SMART1             | (Enabled in AWB                                                                            |
|   |          |                      | SMART2             | (AUTO) mode)                                                                               |
|   |          |                      | SMART3             | (AOTO) IIIoue)                                                                             |
|   |          | MANA DED             |                    | (Enabled when                                                                              |
|   |          | MWB RED<br>COMPONENT | 0~128~255          | MODE is set to                                                                             |
|   |          | CONFONENT            |                    | MWB (MANUAL))                                                                              |
|   |          | MANA/D DILLE         |                    | (Enabled when                                                                              |
|   |          | MWB BLUE             | 0~128~255          | MODE is set to                                                                             |
|   |          | COMPONENT            |                    | MWB (MANUAL))                                                                              |
|   |          | ESCAPE               | •                  |                                                                                            |
|   |          |                      | AUTO               |                                                                                            |
|   |          | FOCUS MODE           | MANUAL             |                                                                                            |
|   |          |                      | LOW                |                                                                                            |
|   | 4. Focus | AF SENSITIVITY       | NORMAL             |                                                                                            |
|   |          | FOCUS SPEED          | 1~8                | MODE is set to                                                                             |
|   |          | ESCAPE               | 1 1 0              | <u> </u>                                                                                   |
|   |          | LJCAIL               | AUTO               |                                                                                            |
|   |          | IRIS MODE            |                    |                                                                                            |
|   |          |                      | MANUAL<br>F1.9     |                                                                                            |
|   |          |                      | F1.8               |                                                                                            |
|   |          |                      | F2.0               |                                                                                            |
|   |          |                      | F2.4               |                                                                                            |
|   |          |                      | F2.8               |                                                                                            |
|   |          |                      | F3.4               |                                                                                            |
|   |          |                      | F4                 |                                                                                            |
|   | 5. Iris  | Manual IRIS          | F4.8               |                                                                                            |
|   |          | LEVEL                | F5.6               |                                                                                            |
|   |          |                      | F6.8               |                                                                                            |
|   |          |                      | F8                 |                                                                                            |
|   |          |                      | F9.6               |                                                                                            |
|   |          |                      | F11                |                                                                                            |
|   |          |                      | F14                |                                                                                            |
|   |          |                      | CLOSE              |                                                                                            |
|   |          | ESCAPE               | 1                  | 1                                                                                          |
|   |          | ESCALE               |                    | ON                                                                                         |
|   |          |                      | AGC MODE           |                                                                                            |
|   |          |                      | MANUAL GAIN        |                                                                                            |
|   |          |                      | (Enabled when      | OdB~GAIN LIMIT                                                                             |
|   |          |                      | AGC Mode is OFF)   | JUL OF THE LIVIN                                                                           |
|   |          |                      | /.dc Hode is Of P) | 9 dB                                                                                       |
|   | 6. AGC   | DAY (COLOR) AGC      | GAIN LIMIT         |                                                                                            |
|   |          |                      |                    |                                                                                            |
|   |          |                      |                    |                                                                                            |
|   |          |                      |                    |                                                                                            |
|   |          |                      |                    |                                                                                            |
|   |          |                      |                    |                                                                                            |
|   |          |                      |                    |                                                                                            |
|   |          |                      |                    |                                                                                            |
|   |          |                      |                    | 33 dB                                                                                      |
|   |          |                      | ESCAPE             |                                                                                            |
|   |          |                      | DND(AT ACC ON)     | OFF  OdB~GAIN LIMIT  9 dB  12 dB  15 dB  18 dB  21 dB  24 dB  27 dB  30 dB  33 dB  ON  OFF |
|   | DNR      | DNR                  | DNR(AT AGC ON)     | OFF                                                                                        |
|   |          |                      | DNR LEVEL          | 0                                                                                          |
| L | 1        | 1                    |                    | ı                                                                                          |

|                | l                  |                | l                 | T - |
|----------------|--------------------|----------------|-------------------|-----|
|                |                    |                |                   | 1   |
|                |                    |                |                   | 2   |
|                |                    |                |                   | 3   |
|                |                    |                |                   | 4   |
|                |                    |                |                   | 5   |
|                |                    |                |                   | 0   |
|                |                    |                | 20.410.151.51     | 1   |
|                |                    |                | 3D NR LEVEL       | 2   |
|                |                    |                | (Adjusted in DNR  | 3   |
|                |                    |                | LEVEL)            | 4   |
|                |                    |                |                   | 5   |
|                |                    | ESCAPE         | I.                |     |
|                | 7. Fog             | FOG CORRECTION | OFF/ON            |     |
|                | Correction         | ESCAPE         |                   | 1   |
|                | 8. Aperture        | 0~15           |                   |     |
|                | 9. Color Gain      | 0~14           |                   |     |
|                |                    | 0 14           |                   |     |
|                | 10. Exposure Comp. | 0~14           |                   |     |
|                | Comp.              |                | (This option is   |     |
|                | 11. Backlight      | OFF/ON         | enabled after AGC |     |
|                | Correction         | OTT/ON         | is turned on)     |     |
|                | 12. Day/Night      | B/W            | is turned only    |     |
|                | Mode               | COLOR          |                   |     |
|                |                    | COLON          | 1/30              |     |
|                |                    |                | 1/60              |     |
|                |                    |                | 1/90              |     |
|                |                    |                | 1/100             |     |
|                |                    |                | 1/125             |     |
|                |                    |                | 1/123             |     |
|                | 13. Shutter        | SHUTTER SPEED  | 1/250             |     |
|                | 13. Shatter        |                | 1/350             |     |
|                |                    |                | 1/500             |     |
|                |                    |                | 1/725             |     |
|                |                    |                | 1/1000            |     |
|                |                    |                | 1/1500            |     |
|                |                    | ESCAPE         | 1/1300            |     |
|                |                    | STANDARD       |                   |     |
|                | 14. Gamma          | MODE1 (WD OFF) |                   |     |
|                | Mode               | MODE2 (WD OFF) |                   |     |
|                | 15. HR Mode        | ON/OFF         |                   |     |
|                | 16. WD Mode        | VE/OFF         |                   |     |
|                | 17. Digital Zoom   | ON/OFF         |                   |     |
|                | 18. Low Delay      | ON/SET         |                   |     |
|                | 19. Escape         | 1,             | I                 | 1   |
| 7. Reset P/T/Z | YES/NO             |                |                   |     |
| 8. Escape      |                    |                |                   |     |
| C. Escape      |                    |                |                   |     |

## 6. Instruction for Installation

#### **Step 1 – DIP Switch Setting**

Set the Mirror option to H+V mode.

## Step 2 - One End of Retaining Wire

Attach the retaining wire to the junction box mounted on the ceiling by screwing one end of the retaining wire into a screw hole in the junction box with a screw (not supplied) as shown in the diagram below.

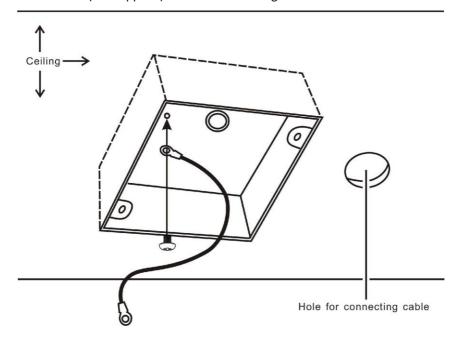

## **Step 3 – Ceiling Bracket (B)**

- Again, as illustrated in the diagram below, screw a ceiling bracket (B) into the junction box mounted on the ceiling.
- Make sure the screw holes of the ceiling bracket (B) are aligned with the holes on the junction box.

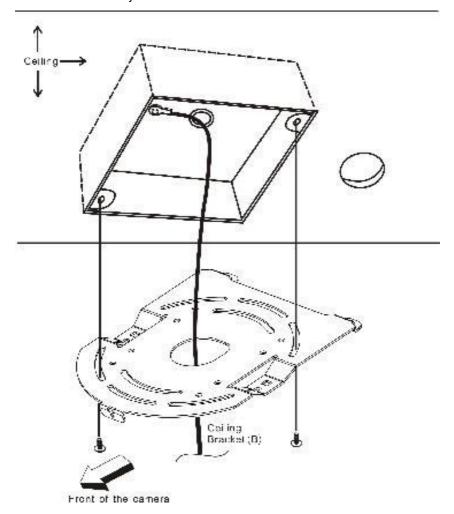

#### Step 4 - Ceiling Bracket (A) and Camera

Follow the steps below to screw ceiling bracket (A) into the bottom of the camera using three screws.

- Position the screws as shown in the diagram below.
- Align the screw holes on the bottom of the camera with those in the ceiling bracket.
- Insert the screws into the corresponding screw holes in the numbered order.
- The other end of the retaining wire is screwed into the screw hole #3.
- Securely tighten all three screws.

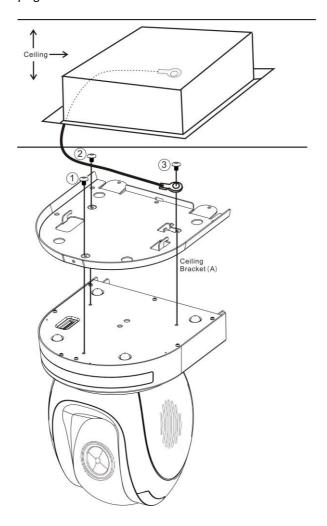

# **Step 5 – Mount Camera to Ceiling**

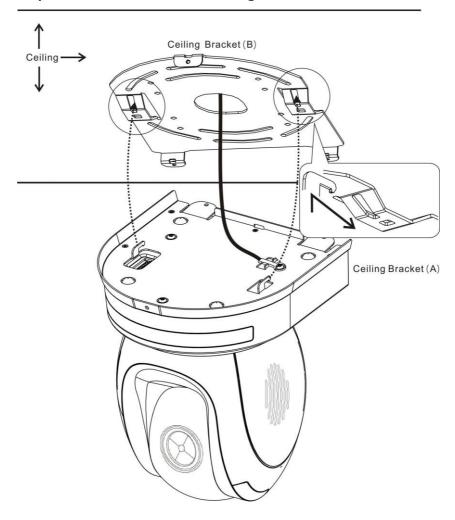

## **Step 6 – Screw to Fix Camera**

Fix the camera in place by screwing three screws into the respective screw holes as shown in the diagram below.

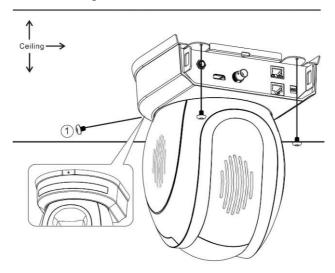

## **Step 7 – Cable Connection**

Connect the cables to the respective connectors on the rear of the camera.

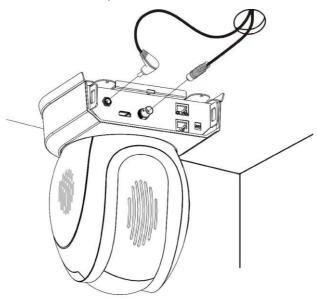

## 7. Network Configuration

The DVIP Configuration Tool allows the user to configure network settings of the PTC series cameras on the PC. The DVIP Configuration Tool can be downloaded from the product page.

The PTC series cameras usually have a static IP address of 192.168.100.XXX.

The unit can be directly connected to a Windows-based computer using an RJ-45 Ethernet cable. The following setup procedure outlined below should allow you to initially configure the unit before moving it to an existing DHCP / LAN network.

Note: All devices should be connected to the same network domain.

1. First connect the **DVIP port** of the **PTC-200 PTZ camera** to a Windows computer using an RJ-45 Ethernet cable.

Note: You do not need to manually assign an IP address to the PC but make sure the right interface card is selected at Step 11.

- 2. Install the DVIP Configuration Tool by double clicking the executable file already downloaded to your computer.
- DVIP\_Net\_Conf\_
- 3. Locate the DIP switch at the bottom of the PTC series camera.

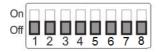

4. Set DIP Switch positions 1 and 4 to ON.

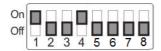

- 5. Plug in the power cord into the PTC series camera and connect it to a monitor via the HDMI interface.
- 6. Open the main menu by pressing the menu button on the IR remote control and select option 4 "Remote Control."

#### [MAIN MENU]

- 1: CAMERA SET (NORMAL)
- 2: MEMORY
- 3: VIDEO OUTPUT
- 4: REMOTE CONTROL

- 5: SYSTEM
- 6: CAMERA SET (ADVANCE)
- 7: RESET P/T/Z
- 8: ESCAPE
- 7. Select "SET DVIP."

#### [REMOTE CONTROL]

- 1: PAN/TILT REVERSE: P+T
- 2: REMOTE SOURCE: DVIP, SW
- 3: SET RS422
- 4: SET DVIP
- 5: SET IR
- 6: PTZ INFO. OUTPUT: OFF
- 7: ESCAPE
- 8. Set **DVIP** baud rate to 115200.

#### [SET DVIP]

- 1: DVIP BAUDRATE: 115200
- 2: ESCAPE
- Connect your PC directly to the DVIP port on the PTC series camera or if in a multiple DVIP device environment, connect all devices to an Ethernet router. Please note that the router and the connected devices should be in the same IP range.
- 10. On the PC, open the DVIP Configuration Tool by double clicking "DVIP\_Net\_Conf.exe." The DVIP Configuration Tool can be obtained from Datavideo local distributors or downloaded from the product page.

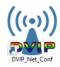

11. After the DVIP Configuration Tool is opened, select your network interface card and click the "**OK**" button.

Note: Make sure you select the card that is on the same network as the camera or else the DVIP Configuration Tool will not be able to find the connected DVIP devices.

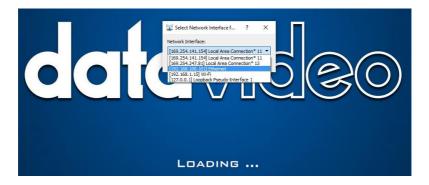

12. On the DVIP Device List, you will then be able to see the Device Name, MAC address and IP address of the connected device.

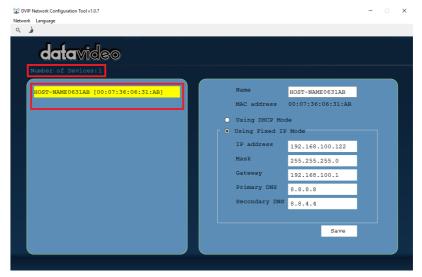

- 13. After the network setting (Static or DHCP) and the host name are properly configured, click the "Save" button to write the new information into the device.
- 14. Right after the "Save" button is clicked, you will be able to see a prompt message at the top right corner to request for a device reboot for the new settings to become effective.

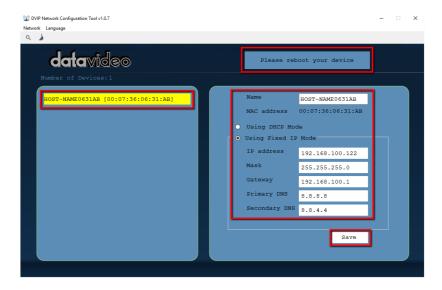

#### 15. Reboot the device to apply the new settings.

In addition to configuring network settings of the connected DVIP devices, the DVIP configuration tool also allows you to search for DVIP devices, clear the device list, switch to other interface cards and change the interface language. Each individual function is described below.

#### Device Search

On the tool bar, the user can click the search icon to search for all DVIP devices.

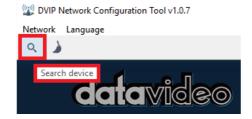

#### Clearing Device List

On the tool bar, the user is allowed to clear the device list by clicking the "Device List Clear" button.

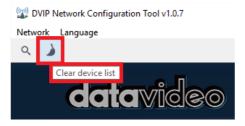

#### Switch to Other Network Interfaces

To select other network interface cards, click Network → Network Card

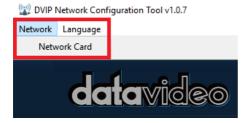

#### • Language Selection

On the tool bar, select a language: **Traditional Chinese**, **Simplified Chinese** or **English** 

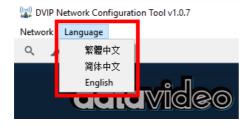

#### 8. RMC-180 PTZ Camera Control Unit

The RMC-180 PTZ Camera Controller is designed to control up to 4 Datavideo Pan Tilt Zoom (PTZ) cameras such as the PTC-200.

The four RJ-45 ports provided on the RMC-180 rear serve to connect PTZ cameras, thus allowing the user to use any RJ-45 cable to connect the RMC-180 to the RS-422 port located on the PTZ camera's rear panel. The communication protocol is VISCA.

Note: Before connecting the camera to these channel ports, please set bit 4 of the camera DIP switch located at the bottom to OFF.

#### **Direct Connection to Camera**

To use the RMC-180 PTZ Camera Control Unit to directly control the PTC-200 camera, connect the RS-422 port on the camera's rear panel to the RJ-45 port of the RMC-180 using any RJ-45 cable. The RS-422 wiring scheme is shown below.

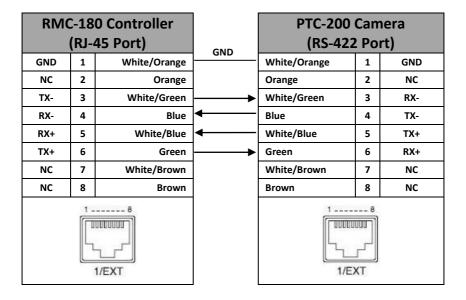

## 9. Firmware Update

- 1) Copy two image files, p200mcpu.bin and p200mctl.bin, into the root directory of a USB hard drive (<16 GB) and insert it into the USB port of the PTC-200 (You may also use USB extension cord).
- 2) Open the operation menu using the IR remote controller (select from CAM 1-4; default is CAM1)
- 3) Main Menu

```
=> 5: SYSYEM
=> 5: UPDATE SOFTWARE
=> 4: UPDATE ALL
=>YES
=> ENTER
```

- 4) Wait for another five minutes until the following lines appear on the screen
  - Updated Mot-BD => OK.
  - Updated MCPU => OK.

The OSD will flash "Write OK/Power ON Again" alternately; it takes approximately 5-7 minutes to complete the update.

- 5) Turn off the device by unplugging the power cord and plug the power cord back into the socket to turn on the device again.
- 6) FW Update is complete as soon as the device is booted up.

# 10. Dimensions

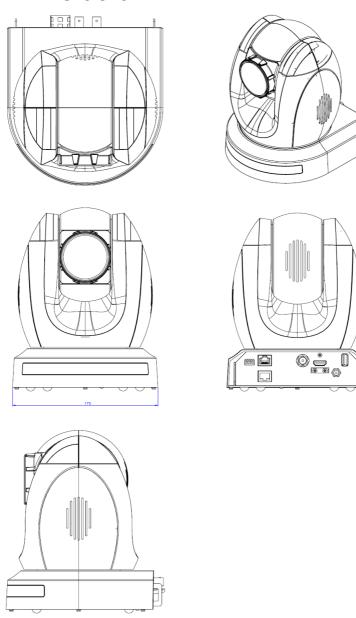

Unit: mm

# 11. Specifications

| Video                             |                                                                                                    |  |  |
|-----------------------------------|----------------------------------------------------------------------------------------------------|--|--|
| Image Pickup Element              | 1/2.3" type Exmor R CMOS                                                                                                    |  |  |
| <b>Effective Picture Elements</b> | Approx. 8.93 Mega pixels                                                                                                    |  |  |
| Resolution                        | HD / FHD / UHD                                                                                                    |  |  |
| Signal System                     | 4K (3,840 x 2,160, UHD):<br>2160p/29.97, 2160p/25<br>HD:                                                                      |  |  |
|                                   | 1080p/59.94, 1080p/50, 1080i/59.94, 1080i/50, 720p/59.94, 720p/50                                                             |  |  |
| Min. Illumination                 | 50%, High Sensitivity Mode:<br>Color: 0.75 lx (F1.8, AGC on, 1/30s)<br>50%, Normal Mode:<br>Color: 3 lx (F1.8, AGC on, 1/30s) |  |  |
| Electric Shutter                  | 1/25 (1/30), 1/50 (1/60), 1/120 (1/100), 1/250,<br>1/500, 1/1000 sec                                                          |  |  |
| Iris Control                      | Auto / Manual                                                                                                    |  |  |
| Digital Noise Reductions          | 0 – 5                                                                                                    |  |  |
| On-Screen Display (OSD)           | English                                                                                                    |  |  |
| White Balance                     | Auto, ATW, Indoor, Outdoor, Outdoor Auto,<br>Sodium Vapor Lamp (Fix/Auto/Outdoor Auto),<br>One-Push, Manual                   |  |  |
| AGC / Gain Control                | Auto / Manual (0 dB to 33 dB)<br>Max. Gain Limit (9 dB to 33 dB)                                                              |  |  |
| Zoom Ratio                        | 12x Optical Zoom, f = 3.9 mm (wide) to 46.8 mm (tele)<br>F1.8 to F2.0                                                         |  |  |
| Mirror                            | OFF / Horizontal / Vertical / H+V                                                                                             |  |  |
| Camera Title (OSD)                | ON / OFF                                                                                                    |  |  |
| Color Bar                         | On / Off (Full Bar)                                                                                                    |  |  |
| Focus Mode                        | Auto / Manual                                                                                                    |  |  |
| Day & Night (IR)                  | Auto / Color / BW                                                                                                    |  |  |

| Pan / Tilt / Zoom                                                    |                                                          |  |  |  |
|----------------------------------------------------------------------|----------------------------------------------------------|--|--|--|
| Pan/Tilt Range                                                       | Pan: 270° , Tilt: +90° to -12°                           |  |  |  |
| Pan/Tilt Speed                                                       | Manual: 1~150°/Sec<br>Swing: 1~150°/Sec                  |  |  |  |
| Initialization Time                                                  | 30 sec                                                   |  |  |  |
| Coordinate Report P, T, Z (While Panning , Tilting and Zooming frame |                                                          |  |  |  |
|                                                                      | Lens                                                     |  |  |  |
| Lens Type                                                            | 12x Optical Zoom                                         |  |  |  |
| Focal Length                                                         | F = 3.9 mm (WIDE) to 46.8 mm (TELE)<br>F1.8 to F2.0      |  |  |  |
| Angle of View (Horizontal)                                           | Approx. 70.7 degrees (WIDE END) / 6.4 degrees (TELE END) |  |  |  |
|                                                                      | Video Output                                             |  |  |  |
| Video Output                                                         | HDMI (V1.4) x 1<br>3G-SDI x 1                            |  |  |  |
|                                                                      | Control                                                  |  |  |  |
| Protocol                                                             | VISCA / DVIP                                             |  |  |  |
| Remote Control                                                       | RS-422 & DVIP by RJ-45 interface                         |  |  |  |
| F/W Update                                                           | USB                                                      |  |  |  |
| IR Control                                                           | One IR controller                                        |  |  |  |
| Others                                                               |                                                          |  |  |  |
| Moving Noise while Tilt                                              | <=25dB                                                   |  |  |  |
| Moving Noise while Pan                                               | <=25dB                                                   |  |  |  |
| Operating Temperature                                                | 0°C ~ 50°C                                               |  |  |  |
| Storage Temperature                                                  | - 10°C ~ 60°C                                            |  |  |  |
| Operating Humidity:                                                  | 10 % to 80 % (no condensation)                           |  |  |  |
| Certifications                                                       | CE / FCC Class A                                         |  |  |  |

## **Service & Support**

It is our goal to make owning and using Datavideo products a satisfying experience. Our support staff is available to assist you to set up and operate your system. Contact your local office for specific support requests. Plus, please visit www.datavideo.com to access our FAQ section.

Datavideo Technologies China Co 601, Building 10, No. 1228, Rd. Jiangchang, Jingan District, Shanghai Tel: +86 21-5603 6599 Fax:+86 21-5603 6770 E-mail:service@datavideo.cn

Datavideo Technologies China Co No. 812, Building B, Wankai Center, No.316, Wan Feng Road, Fengtai District, Beijing, China Tel: +86 10-8586 9034 Fax+98 10-8586 9074

Datavideo Technologies China Co
B-823, Meinian square, No. 1388,
Middle of Tianfu Avenue, Gaoxin District,
Chengdu, Sichuan
Tel: +86 28-8613 7786
Fax:+86 28-8513 6486
E-mail:service@datavideo.cn

E-mail:service@datavideo.cn

Datavideo Technologies China Co A1-2318-19 Room,No.8, Aojiang Road, Taijiang District,Fuzhou,Fujian,China

Tel: 0591-83211756 - 0591-83210187 Fax:0591-83211262 E-mail:service@datavideo.cn

Datavideo Technologies China Co 902, No. 1 business building Xiangtal Square, No. 129, Yingxiongshan Road, Shizhong District, Jinan City, Shandong Province, China Tel: +86 531-8607 8813 Datavideo Hong Kong Ltd G/F.,26 Cross Lane Wanchai, Hong Kong

Tel: +852-2833-1981 Fax:+852-2833-9916 E-mail:info@datavideo.com.hk

Datavideo India Noida A-132, Sec-63, Noida-201307,

Tel: +91-0120-2427337 Fax:+91-0120-2427338 E-mail: sales@datavideo.in

Datavideo India Kochi
2nd Floor- North Wing, Govardhan Building,
Opp. NCC Group Headquaters, Chittoor Road,
Cochin- 682035
Tel: +91 4844-047696

E-mail: sales@datavideo.in

Datavideo Technologies Europe BV
Floridadreef 106
3565 AM Utrecht,

The Netherlands
Tel: +31-30-261-96-56
Fax:+31-30-261-96-57
E-mail:info@datavideo.nl

Datavideo Visual Technology(S) Pte Ltd No. 178 Paya Lebar Road #06-07 Singapore 409030

Tel: +65-6749 6866 Fax:+65-6749 3266 E-mail:info@datavideovirtualset.com Datavideo Technologies (S) PTE Ltd No. 178 Paya Lebar Road #06-03 Singapore 409030

Tel: +65-6749 6866 Fax:+65-6749 3266 E-mail:sales@datavideo.sg

Datavideo Technologies Co. Ltd 10F. No. 176, Jian 1st Rd., Chung Ho District, New Taipei City 235, Taiwan

Tel: +886-2-8227-2888 Fax:+886-2-8227-2777 E-mail:service@datavideo.com.tw

Datavideo Corporation 7048 Elmer Avenue. Whittier, CA 90602, U.S.A. Tel: +1-562-696 2324 Fax:+1-562-698 6930 E-mail:sales@datavideo.com

Datavideo UK Limited
Brookfield House, Brookfield Industrial
Estate, Peakdale Road, Glossop,
Derbyshire, SK13 6LQ
Tel: +44-1457 851 000
Fax:+44-1457 850 964
E-mail:sales@datavideo.co.uk

Datavideo France s.a.r.l.
Clité Descartes 1, rue Albert Einstein
Champs sur Marne 774477 –
Marne la Vallée cedex 2
Tel: +33-1-60370246
Fax:+33-1-60376732
E-mail:info@datavideo.fr

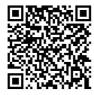

Please visit our website for latest manual update. <u>www.datavideo.com/product/PTC-200</u>

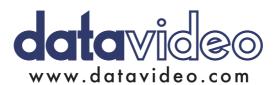

All the trademarks are the properties of their respective owners. Datavideo Technologies Co., Ltd. All rights reserved 2018